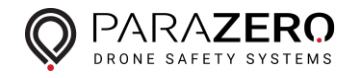

## How to install the ParaZero desktop application

In order for your SafeAir Phantom to work correctly, download the desktop application for your OS.

The application will enable firmware updates and data sync for post flight analysis.

Before connecting the SafeAir Phantom system, please power up the system.

When the application starts, please choose your **drone model (Important – different drone** 

**models require different flight parameters).**

Please check our website regularly for software updates.

System Requirements:

- Windows 7, 8, 10 (64-bit)
- MacOS High Sierra or higher

Windows OS – Installation Steps:

- 1. **Install Java JRE (64 Bit)** -> Restart Your Computer
- 2. [Install ParaZero Desktop Application for Windows](https://parazero.com/wp-content/uploads/2019/01/ParazeroAppSetup_v1.0.9b.exe_.zip)

Mac OS – Installation Steps:

- 1. [Install Java](https://www.java.com/en/download/) JRE (64 Bit)
- 2. [Install Java JDK \(64 Bit\)](https://www.oracle.com/technetwork/java/javase/downloads/jdk8-downloads-2133151.html)
- 3. [Install ParaZero Desktop Application for Mac](https://parazero.com/wp-content/uploads/2019/01/ParaZero-v1.0.9b.dmg_.zip)

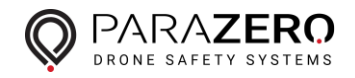

Using the desktop application:

- 1. After the software installation, turn your SafeAir device ON using the toggle switch on its side. After about 20 seconds, its initiation sequence will end and the LED will turn blue. Connect it to the computer using the provided USB-C cable.
- 2. When your computer has finished installing the SafeAir device, restart the computer.

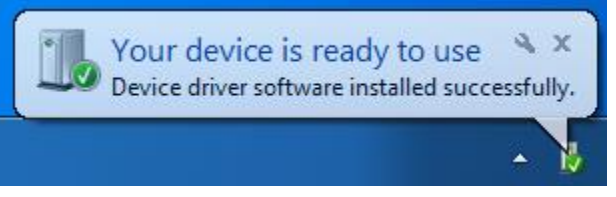

3. Open the desktop application, make sure the SafeAir device is on and connected to the computer. The application should show the following message:

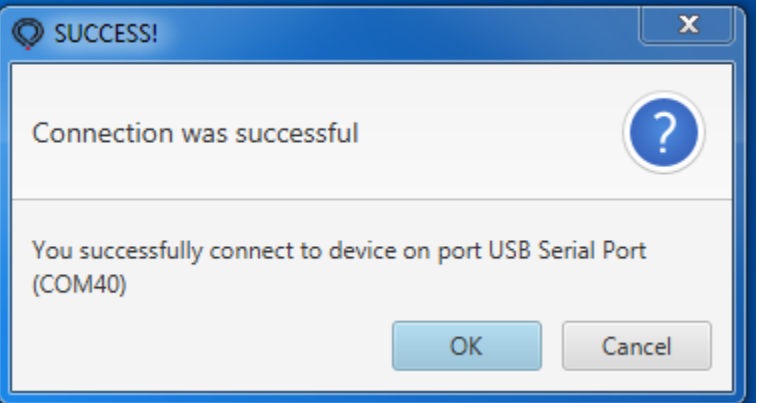

4. Choose your drone model:

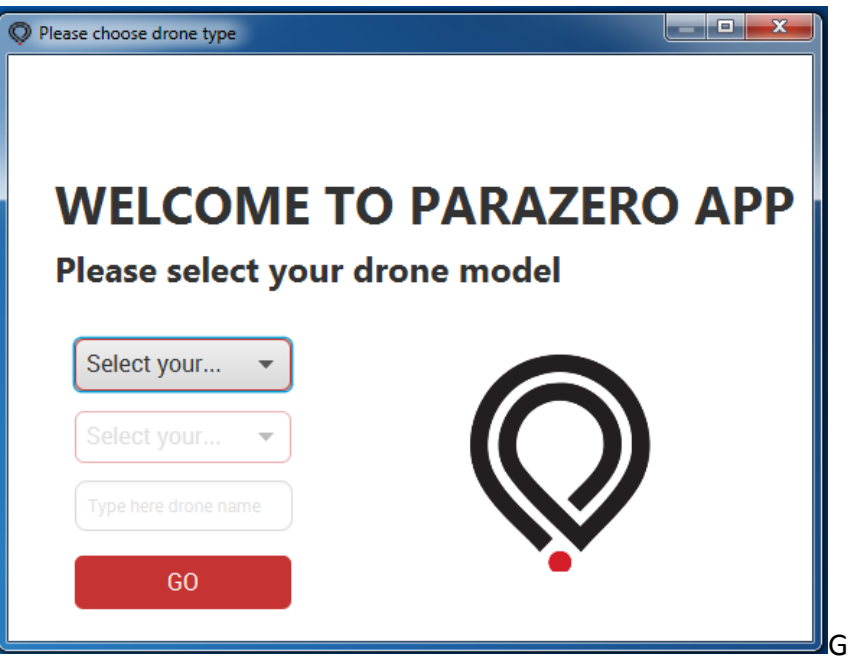

ParaZero Technologies Ltd. | 30 Dov Hoz, Kiryat Ono, Israel 5555626 P: +972-36885252 | E: contact@parazero.com | F: +972-3-688-5246

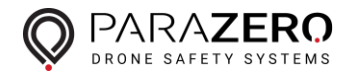

5. The app will sync the device data and check for new versions. This could take some time please leave your device connected for a few minutes and update your device if prompted to do so:

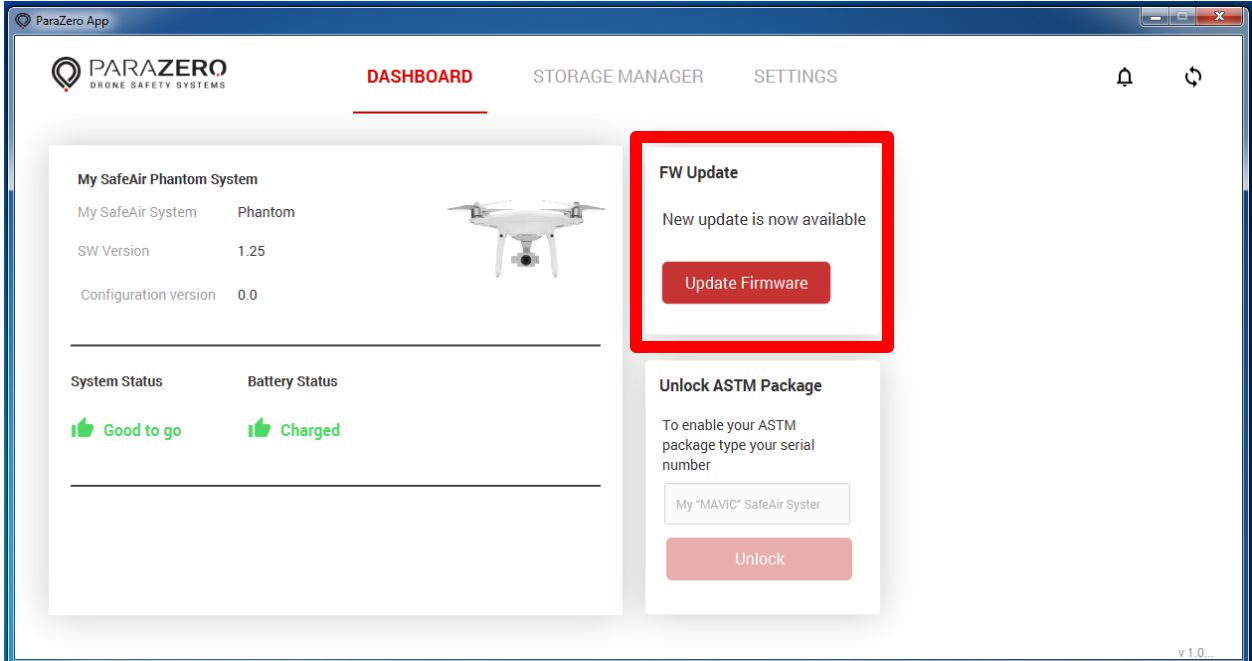

6. Firmware dialog box will open (there are 2 types of updates – Firmware and configuration):

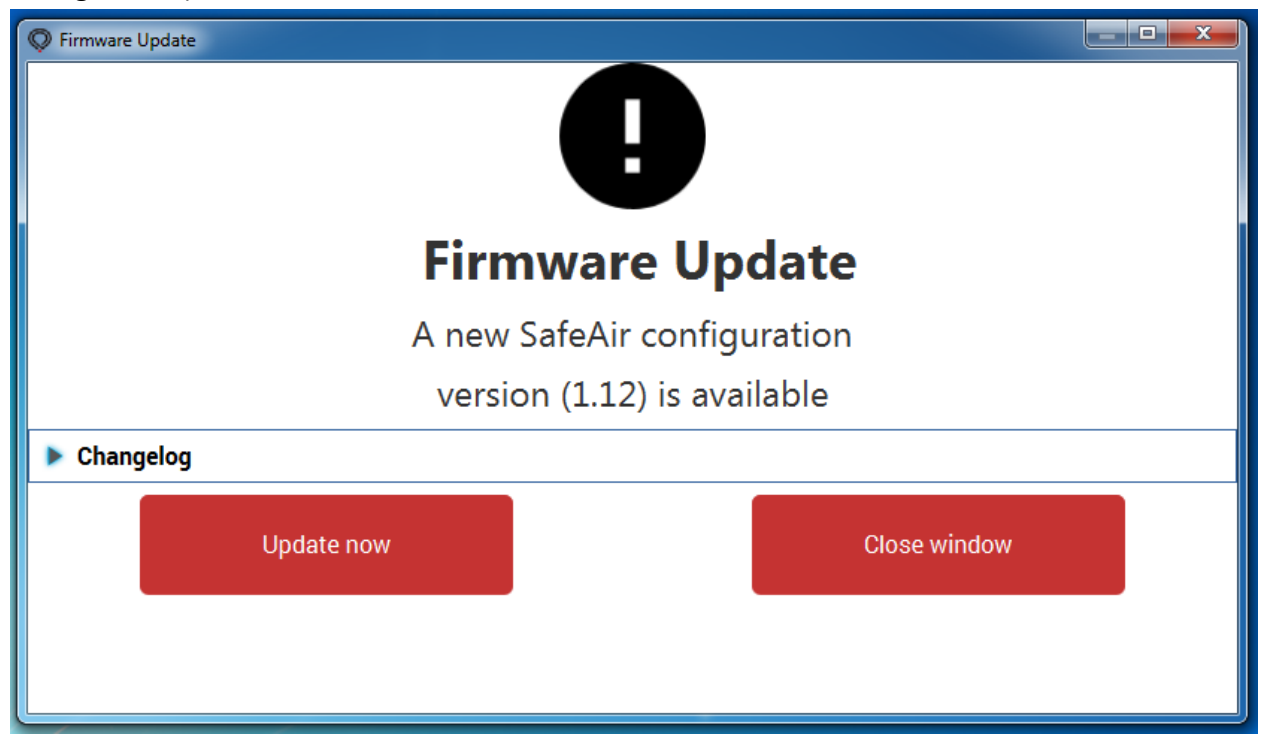

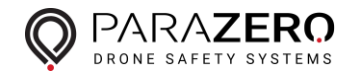

7. Click 'Update now', a progress bar will show:

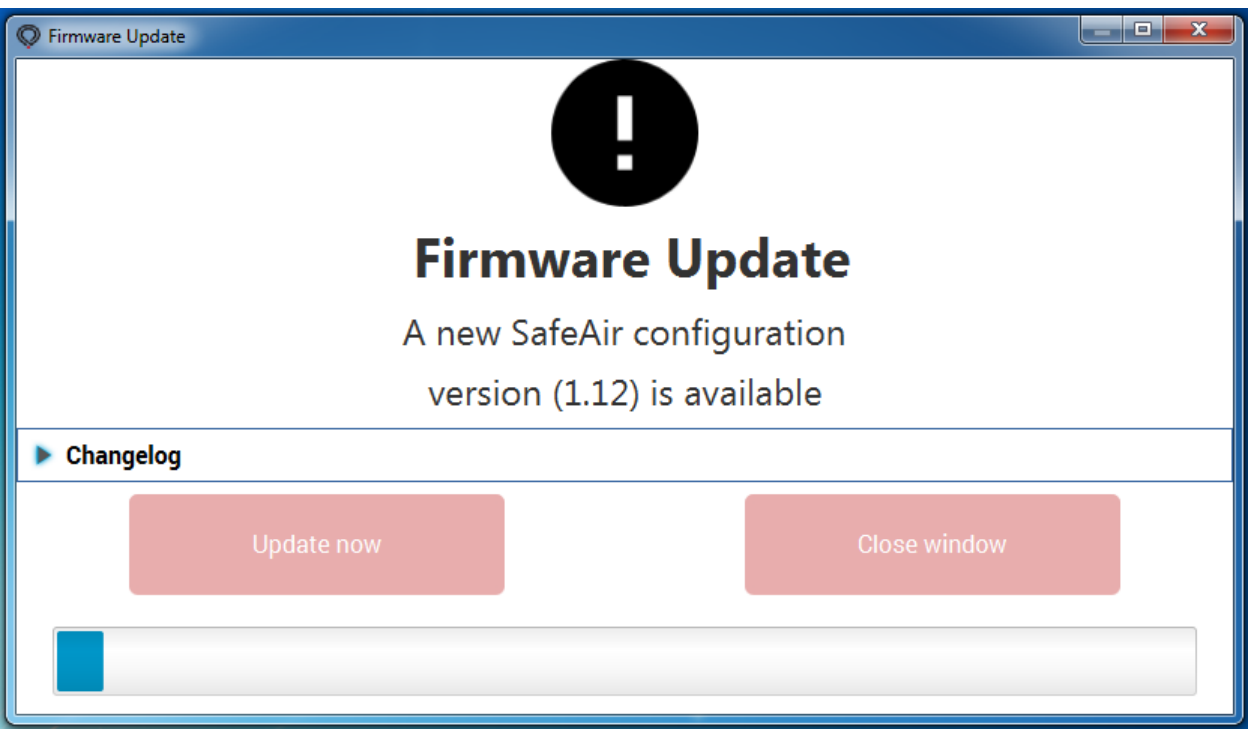

8. When your device is up-to-date, it will show on the application:

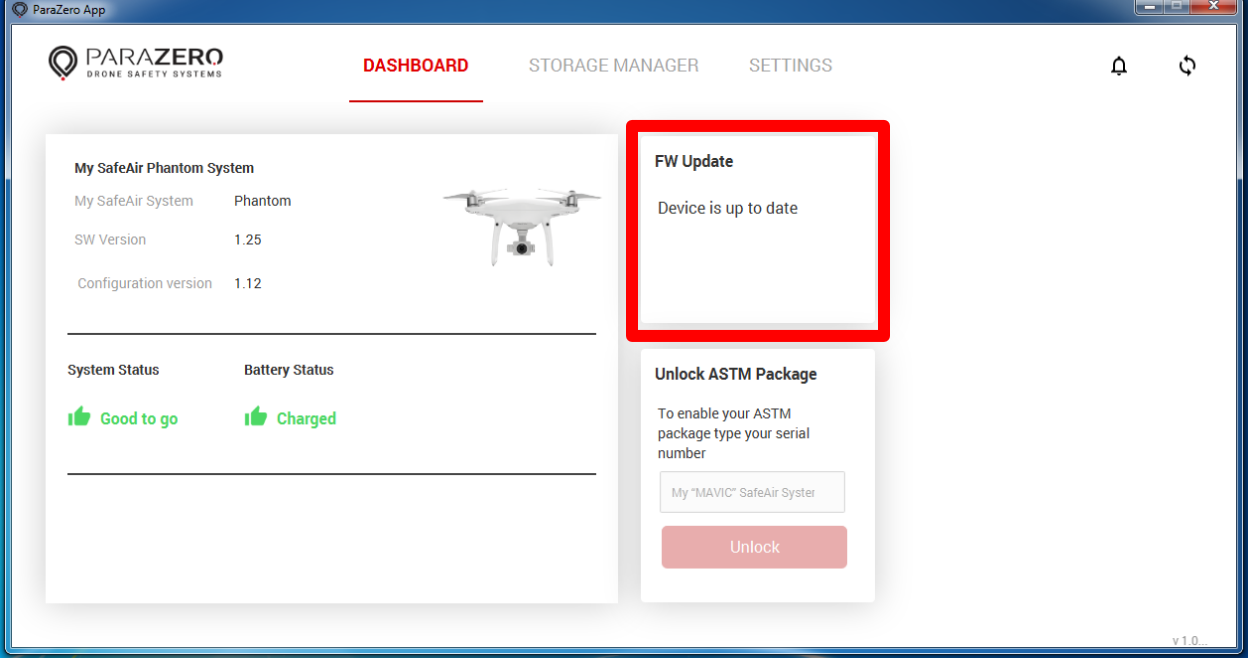

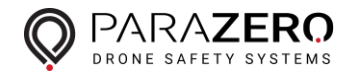

## Software installation FAQs

- Q. While trying to install the application, I get the following Java related error message: "Oracle Java v1.8 does not found in the system. Java 1.8 is required to run this application. Do you want to continue?"
- A. The installer runs regardless of the error message minimize the Java error message, the installer should wait in the background and you may resume installation. Another option is to click on the ParaZero icon on the taskbar, it's a dark grey parachute, to resume the installation.
- Q. When connecting the SafeAir device to the computer, it is not recognized by the computer.
- A. If you get the following message:

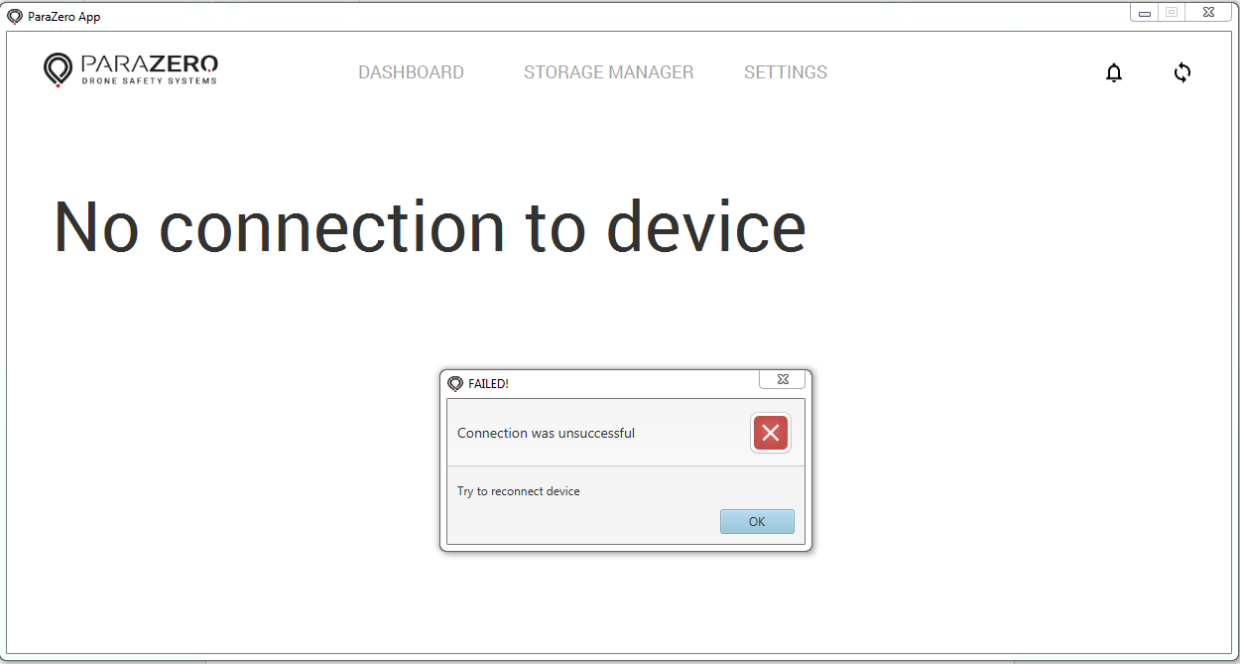

Try the following solutions:

- Turn the device on before connecting it - move the toggle switch on the side to the ON position. Wait till the computer has finished installing the device.

- If the previous step didn't solve the issue, repeat it after you restarted the computer.

- Change to another USB port.
- Use the provided USB-C cable.

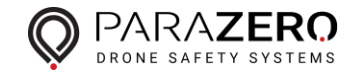

- Q. How do I know whether the SafeAir device is charged?
- A. When you turn the SafeAir device ON, by the toggle switch, you may notice the LED initiation sequence. If the LED's first color appears as green, the battery is charged for at least 3-4 flights. In addition, when you connect the SafeAir device, while it's on, to your computer and open the ParaZero desktop application, the software will show the battery status:

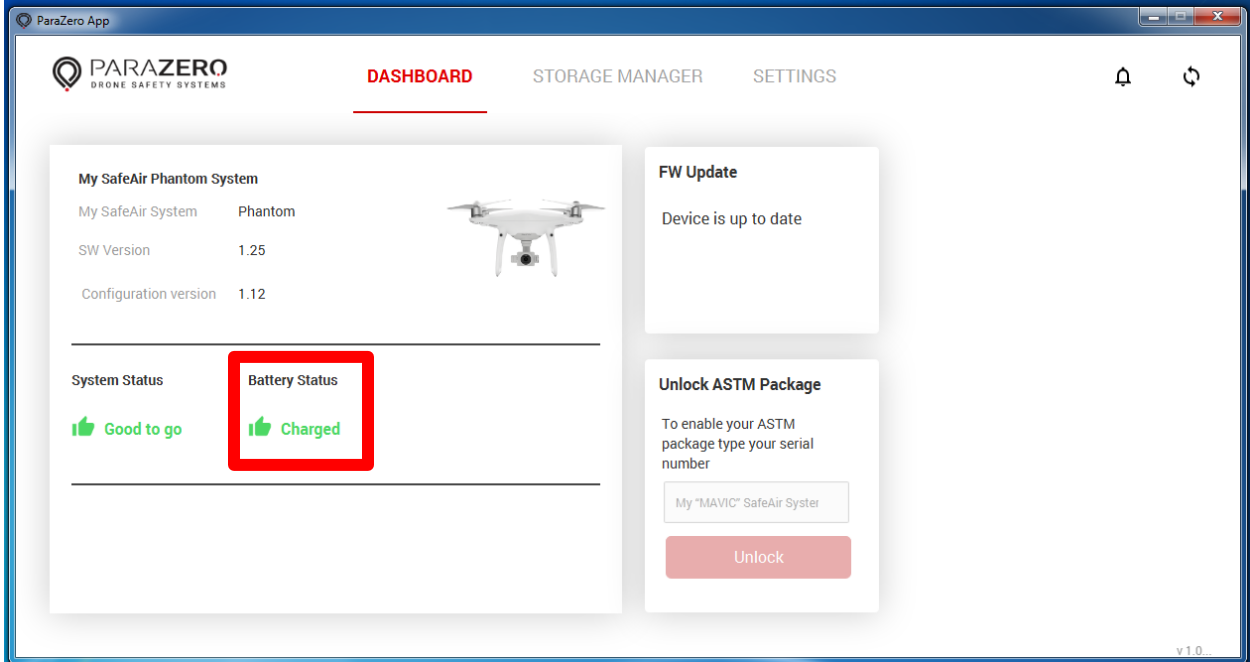

- Q. Some sections on the desktop application are not responsive.
- A. Currently the DASHBOARD tab and the FW Update section are functional. The rest are future features.